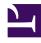

# (RTTY) Contesting on GNU/Linux with Win-Test

Serge Stroobandt, ON4AA

Copyright 2015–2019, licensed under Creative Commons BY-NC-SA

# Introduction

RTTY is a great mode for contesting. There is no need to type a lot, nor do you need to shout your voice hoarse. What is more, you even do not need to listen to RTTY stations in order to work them. These characteristics render late-night RTTY contesting especially gentle towards family members and nearby neighbours. The required signal-to-noise ratio lies between a moderately low -5 to -9 dB @ 2500 Hz; in any case, much lower than the +10 dB for SSB!

However, getting set for RTTY contesting under GNU/Linux is kind of challenging.

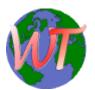

The name may sound elusive, but Win-Test happens to be the only full-featured contest logging program offering some support for running on Linux, albeit under Wine and at the price of a licensing fee. The number of supported contests

is fair, but could be better. Minor <mark>updates</mark> are free of charge for an <mark>unlimited</mark> period of time. Here are the <mark>release notes</mark>.

It was Ulf Schneid, DK5TX, who made me aware of this by courteously sharing his story on the net, accompanied by Wine instructions. Here, a slightly different set-up will be presented, as I prefer the use of PlayOnLinux — a front-end for Wine — over using bare metal Wine. PlayOnLinux offers the benefit of installing unrelated Windows<sup>™</sup> programs on separate virtual drives, also called «bottles» in CrossOver, a commercial offering similar to the free (as in beer) PlayOnLinux. The use of virtual PlayOnLinux drives keeps things uncluttered and limits the damage when any Windows<sup>™</sup> program goes awry.

# microHAM Digi Keyer

If you own a modern transceiver with a USB port which presents audio as a sound device, you may skip this part.

Many transceiver interfaces work with GNU/Linux. However, as with all hardware under GNU/Linux, always check for Linux support on the web before acquiring a new interface! Because they are quite popular and I had one lying around, this article will focus on the excellent microHAM interface products.

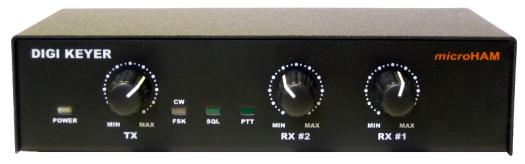

Figure 1: Front panel of the microHAM Digi Keyer

The good news is Matthias (Max) Moeller, DJ5QV, was so kind to code and share the mhuxd microHAM Unix daemon. In doing so, he could count with the help of Joe Subich, W4TV of microHAM for providing protocol specifications. The daemon should support all microHAM interface products.

On Ubuntu-derived systems, it is best to install mhuxd by adding its **PPA** repository. This will ensure updates are installed automatically when they become available. Type the following commands (without the \$ prompt) in a terminal window:

```
$ sudo add-apt-repository ppa:dj5qv/mhuxd-0.5
$ sudo apt-get update
$ sudo apt-get install mhuxd
```

The mhuxd daemon should immediately start running in the background. You can check that and perform the initial configuration by opening the following URL in your browser: <a href="http://localhost:5052">http://localhost:5052</a> Bookmark this URL as you may need it again occasionally. Note that microHAM interfaces are powered by the transceiver; not the computer.

|         |                |                         |          | Hostname: e8500 (0.50rc3)<br><u>Help</u> |
|---------|----------------|-------------------------|----------|------------------------------------------|
| Summary | Home » Summary |                         |          |                                          |
|         | Summary        |                         |          |                                          |
|         | Summary        |                         |          |                                          |
|         | Version        | mhuxd 0.50rc3           |          |                                          |
|         | Hostname       | e8500                   |          |                                          |
|         | Process ID:    | : 1937                  |          |                                          |
|         | Log File:      | var/log/mhuxd/mhuxd.log |          |                                          |
|         | Loglevel       | INFO                    |          |                                          |
|         | Keyer List     |                         |          |                                          |
|         | Name           | Serial                  | Firmware | Status                                   |
|         | DIGI KEYER     | DKQB2QDR                | 5.4      | 🗢 ONLINE                                 |

**Figure 2:** Summary screen of the mhuxd daemon available at <a href="http://localhost:5052">http://localhost:5052</a>, showing the keyer's firmware version.

#### Caveat: Upgrade to the latest firmware!

Once mhuxd is installed, first, make absolutely sure your microHAM keyer is running the latest firmware! Failing to do so, guarantees problems with MMTTY PTT keying over the FSK port —as I experienced first-hand.

The firmware for the micro/Digi/CW keyers (MK/CK/DK) goes under the name of mmk. Hidden deep within its change file mmk\_change\_log.txt, the November 22, 2007 entry reads:

«Some changes in keyer protocol and settings format was introduced to be compatible with router v5.1.0. Hence firmware MUST be upgraded and power-up settings MUST be again stored to EEP-ROM of keyer.»

Installing new keyer firmware is the one and only instance where you are probably quicker off borrowing a Windows<sup>™</sup> computer. In less than 10 minutes, you get the job done. Just install the Windows<sup>™</sup> microHAM USB Device Router and let this program upgrade your keyer to the latest version of the appropriate firmware. Keep your transceiver and cabling at hand too, because —remember— the keyer gets its power from the transceiver.

#### microHAM port routing

In this step, the CAT, PTT and FSK channels of the microHAM keyer will be assigned to a Linux device virtual serial port. Also make sure to tick off RTS-PTT for each of these virtual serial ports.

Here is why: MMTTY is only able to employ a single COM port for both PTT T/R and FSK tone keying. Instead of using the dedicated PTT1 port, MMT-TY will need to key PTT with a RTS (ready to send) signal on the FSK1 port. (See below.) It is a good idea to also configure RTS-PTT for the other virtual serial ports for use with other programs.

| Table 1: Digi Keyer port routing |              |                     |  |  |  |  |
|----------------------------------|--------------|---------------------|--|--|--|--|
| channel                          | RTS-PTT      | virtual serial port |  |  |  |  |
| CAT1                             | $\checkmark$ | /dev/mhuxd/cat1     |  |  |  |  |
| PTT1                             | $\square$    | /dev/mhuxd/ptt1     |  |  |  |  |
| FSK1                             | $\checkmark$ | /dev/mhuxd/fsk1     |  |  |  |  |

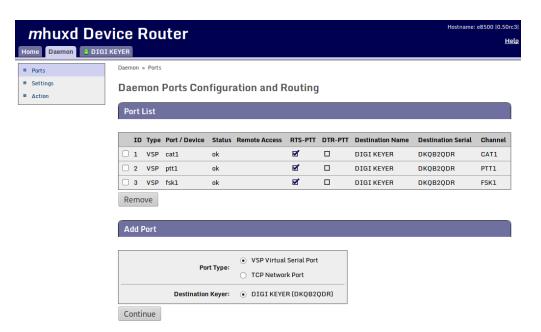

**Figure 3:** Configuration and routing of the mhuxd deamon virtual serial ports for the microHAM Digi Keyer

To make the mhuxd device ports accessible from your account, add your username to the mhuxd group. Log out for this change to take effect.

| <pre>\$ sudo adduser \$USER mhuxo</pre> | \$ | sudo | adduser | \$USER | mhuxd |
|-----------------------------------------|----|------|---------|--------|-------|
|-----------------------------------------|----|------|---------|--------|-------|

In the rare event of a mhuxd daemon crash, there is no need to restart your computer. Typing the following command in a terminal window should do as long as your system is not using systemd.

```
$ sudo service mhuxd restart
```

### Specifying the CAT protocol

The CAT1 port on the microHAM interface needs to be informed about the serial protocol parameters which are specific to your transceiver brand and model. Consult your transceiver manual for the proper settings. This CAT port will be used by Win-Test —not MMTTY— to read and control your transceiver.

| mhuvd De          | vice Router                    | Hostname: e8500 [0.50rc3] |
|-------------------|--------------------------------|---------------------------|
|                   |                                | Help                      |
| Home Daemon 😌 DIG | IKEYER                         |                           |
| Keyer Mode        | DIGIKEYER » Radio              |                           |
| Radio             | Radio Communication Parameters |                           |
| FSK               | Radio Communication Faranceers |                           |
| PTT               | Radio 1                        |                           |
| All Parameters    |                                |                           |
|                   | Baud Rate: 4800                |                           |
|                   | Data Bits: 8                   |                           |
|                   | Stop Bits: 2                   |                           |
|                   | RTS/CTS Handshake:             |                           |
|                   | Edit                           |                           |

**Figure 4:** Computer-aided transceiver protocol parameters for interfacing with the Yaesu FT-990. Consult your transceiver manual for the proper settings.

### **FSK** parameters

Standard FSK parameters for amateur radio TTY service are shown below. Other services (press, diplomatic, military) may require different parameters.

|                                                 | vice Router                                | Hostname: e8500 10.50rc31<br><u>Help</u> |
|-------------------------------------------------|--------------------------------------------|------------------------------------------|
| Keyer Mode     Radio     FSK                    | DIGI KEYER » FSK<br>FSK Channel Parameters |                                          |
| <ul> <li>PTT</li> <li>All Parameters</li> </ul> | FSK 1<br>Baud Rate: 45.                    |                                          |
|                                                 | Data Bits: 5 Stop Bits: 1.5                |                                          |
|                                                 | RTS/CTS Handshake:                         |                                          |

**Figure 5:** FSK parameter settings for RTTY, with an option to inverse the FSK stream on transmit.

#### Setting the keyer mode

Keyer mode is the only setting which requires changing each time one switches between operating modes (e.g. when switching from real FSK for MMTTY to DIGITAL AFSK for use with Fldigi). On newer microHAM interfaces (DK2, MK2 and MK2R+), it is more practical to opt for the Keyer Mode Follows RIG automation. This will eliminate once and for all the need to revisit this mhuxd configuration page.

|                | vice Router             |                               | Hostname: e8500 (0.50rc3)<br><u>Help</u> |
|----------------|-------------------------|-------------------------------|------------------------------------------|
| Keyer Mode     | DIGI KEYER » Keyer Mode |                               |                                          |
| Radio          | Keyer Mode              |                               |                                          |
| = FSK          | Reyer Hode              |                               |                                          |
| PTT            | Keyer Mode Radio 1      |                               |                                          |
| All Parameters |                         |                               |                                          |
|                | Current Mode:           | FSK ‡                         |                                          |
|                | Save Cancel             | CW<br>VOICE<br>FSK<br>DIGITAL |                                          |

Figure 6: Setting the keyer mode for real FSK keying with MMTTY.

### **Transceiver settings**

- Whenever possible, always use truly keyed FSK on transmit. Because of confusing FT-990 CAT messaging, I am required to always operate my Yaesu FT-990 in RTTY-USB mode.
- To protect the transceiver PA from overheating, reduce the RF PWR to 50%.
- If one of the tones falls outside the (250 Hz) bandpass filter, use the transceiver's SHIFT knob to correct this.
- For fine tuning, employ RX CLAR and TX CLAR simultaneously on the FT-990.
- I prefer to listen to lower pitched "European" RTTY tones instead of the US default. On the FT-990, this is set using DIP switches.

| style             | MARK    | shift  | SPACE   |
|-------------------|---------|--------|---------|
| US default        | 2125 Hz | 170 Hz | 2295 Hz |
| EU easy listening | 1275 Hz | 170 Hz | 1445 Hz |

Table 2: Mark and shift settings

# Caveat: Reversed FSK on RX implies inversing FSK on TX!

My Yaesu FT-990 insists on designating RTTY-LSB as reversed or RTTYR in its CAT communication with my computer. This is cumbersome for logging QSOs on LoTW which does not know how to handle RTTYR as a mode. Hence, I operate this transceiver always in its RTTY-USB mode. This means Rev. on reception is always on in MMTTY **and** either my keyer or my transceiver is set to inverse the FSK transmission stream. I chose to do the latter by flipping a DIP switch on the FT-990. Remember: If nobody answers your calls, chances are you are sending in reverse!

### PlayOnLinux

As mentioned earlier, PlayOnLinux is a neat front-end for Wine, offering the possibility to install unrelated Windows<sup>TM</sup> programs on segregated virtual drives. Being included with the Xubuntu LTS repositories, installing PlayOnLinux is

straightforward:

| PlayOnLinux install menu 🛧 – 🗙 |           |        |           |          |               |        |               |  |
|--------------------------------|-----------|--------|-----------|----------|---------------|--------|---------------|--|
| Accessories Development        | Education | Games  | Graphics  | Internet | Multimedia    | Office | Other Patches |  |
| Q Search                       |           | Includ | le: ⊻Test | ing 🗆 NO | )-CD Required | Comme  | ercial        |  |
|                                |           |        |           |          |               |        |               |  |
|                                |           |        |           |          |               |        |               |  |
|                                |           |        |           |          |               |        |               |  |
|                                |           |        |           |          |               |        |               |  |
| Install a non-listed pro       | ogram     |        |           |          | Refresh       | Cancel | Install       |  |

\$ sudo apt-get install playonlinux

**Figure 7:** After clicking the + Install button, click on «Install a non-listed program» at the bottom of the window.

| PlayOnLinux                              |      | _ + - × |
|------------------------------------------|------|---------|
| PlayOnLinux Wizard                       |      |         |
| Manual installation                      |      |         |
| What would you like to do?               |      |         |
| Install a program in a new virtual drive |      |         |
| Edit or update an existing application   |      |         |
|                                          | Next | Cancel  |

Figure 8: Choose «Install a program in a new virtual drive» and click on Next.

| PlayOnLinux                                                                                     |             | <b>↑</b> - |      | ×  |
|-------------------------------------------------------------------------------------------------|-------------|------------|------|----|
| PlayOnLinux Wizard                                                                              |             |            |      |    |
| Manual installation                                                                             |             |            | Y    |    |
| Please type a name for your application's vir<br>This name shouldn't contain spaces<br>win-test | tual drive. |            |      |    |
|                                                                                                 | Next        | С          | ance | el |

Figure 9: Type win-test and click on Next.

| PlayOnLinux                                                                      |      | <b>↑</b> - × |
|----------------------------------------------------------------------------------|------|--------------|
| PlayOnLinux Wizard                                                               |      |              |
| Manual installation                                                              |      |              |
| What kind of virtual drive do you want to create<br>32 bits windows installation |      |              |
| 64 bits windows installation                                                     |      |              |
|                                                                                  |      |              |
|                                                                                  |      |              |
|                                                                                  |      |              |
|                                                                                  |      |              |
| 1                                                                                | Next | Cancel       |

Figure 10: Choose «32 bits windows installation» and click on Next.

# **MMTTY** installation

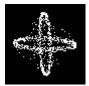

**MMTTY** is installed first, on a PlayOnLinux virtual drive called win-test. MMTTY and Win-Test will share this virtual drive because both programs are related and need to be aware of oneanother. MMTTY allows for hard FSK keying, which in

a contest environment is less prone to errors than modulating audio AFSK.

#### **Caveat: Do not install EXTFSK!**

On the web, you may find conflicting advice about installing the EXTFSK MMTTY extension. Here is the definitive answer by Joe Subich, W4TV, of microHAM:

«\*NEVER\* use EXTFSK with microHAM microKEYER, DigiKeyer, microKEYER II, DigiKeyer II, MK2R+ or micro2R. All of those interfaces provide a UART compatible, virtual port for FSK that handles 45, 50, 75 and 100 baud RTTY (baudot) directly. EXTFSK is not compatible with the FSK output of the microHAM "keyer" devices.»

# Wine COM port mapping

Both MMTTY and Win-Test carry along their own drivers to communicate with the CAT interface of most common transceivers. These drivers function perfectly with PlayOnLinux, provided the Linux mhuxd device ports appear as COM ports to the Windows<sup>TM</sup> programs on the win-test virtual drive.

I reiterate that as a GNU/Linux user, one needs to make oneself member of the mhuxd group in order to use these virtual ports.

#### Old wine versions, prior to version 2.8

Up to wine version 2.8, symbolic links from the Linux device ports to the typical Windows<sup>™</sup> COM ports can be created directly in the directory ~/.PlayOnLinux/wineprefix/win\_test/dosdevices on the win\_test virtual drive:

```
$ cd ~/.PlayOnLinux/wineprefix/win_test/dosdevices
$ ln -s /dev/mhuxd/cat1 com1
$ ln -s /dev/mhuxd/ptt1 com2
$ ln -s /dev/mhuxd/fsk1 com3
```

#### New wine versions, since version 2.8

Since the advent of wine version 2.8, above solution no longer works because wine overwrites any symbolic link. However, the CAT1, PTT1 and FSK1 ports can be mapped to respectively COM1, COM2 and COM3 by adding new string entries to the HKEY\_LOCAL\_MACHINE\Software\Wine\Ports key of the wine registry on the win-test virtual drive.

|                 | PlayOnLinux       | configuration     |                   | ↑ - ×                   |
|-----------------|-------------------|-------------------|-------------------|-------------------------|
| 22 qartest      | General Wine      | Install component | s Display         | Miscellaneous           |
| - S QARTest ITA | Wine              |                   |                   |                         |
| 32 sd           |                   |                   |                   |                         |
| SD SD           |                   |                   |                   | <b>C</b> .              |
| BDCHECK         |                   | e treat           | Ċ                 | ¢ <del>)</del>          |
| 🕮 tldetails     |                   |                   |                   |                         |
| - TLDetails     | Configure Wine    | Registry Editor   | Windows<br>reboot | Repair virtual<br>drive |
| 32 tr4w         |                   |                   |                   |                         |
| TR4W            |                   |                   |                   | <b>BTD</b>              |
| 🚆 win_test      | ^_                |                   | ×                 |                         |
| - 🐺 MMTTY       |                   |                   |                   |                         |
| -@ wt           | Command<br>Prompt | Task Manager      | Kill processes    | Control panel           |
| -🖳 wtDxTelnet   |                   |                   |                   |                         |
| wtRotators      |                   |                   |                   |                         |
| New Remove      |                   |                   |                   |                         |

**Figure 11:** The registry editor can be opened through: PlayOnLinux  $\rightarrow$  Configure  $\rightarrow$  win-test virtual drive  $\rightarrow$  Wine tab  $\rightarrow$  Registry Editor.

| Tab  | Table 3: String values to be<br>added |                 |  |
|------|---------------------------------------|-----------------|--|
| name | type                                  | data            |  |
| COM1 | REG_SZ                                | /dev/mhuxd/cat1 |  |
| COM2 | REG_SZ                                | /dev/mhuxd/ptt1 |  |
| COM3 | REG_SZ                                | /dev/mhuxd/fsk1 |  |

| Ø.                                       | 1          | Registry Editor |                 | ↑ - □ × |
|------------------------------------------|------------|-----------------|-----------------|---------|
| <u>Registry Edit View Favourites Hel</u> | p          |                 |                 |         |
| My Computer                              | Name       | Туре            | Data            |         |
| HKEY_CLASSES_ROOT                        | (Default)  | REG_SZ          | (value not set) |         |
| HKEY_CURRENT_USER                        | DCOM1      | REG_SZ          | /dev/mhuxd/cat1 |         |
| E HKEY_LOCAL_MACHINE                     | COM2       | REG_SZ          | /dev/mhuxd/ptt1 |         |
| HARDWARE                                 | вСОМЗ      | REG_SZ          | /dev/mhuxd/fsk1 |         |
| 🖻 🦲 Software                             |            |                 |                 |         |
| 💽 🧰 Borland                              |            |                 |                 |         |
| 💿 🧰 Classes                              |            |                 |                 |         |
| Clients                                  |            |                 |                 |         |
| 💿 🧰 Microsoft                            |            |                 |                 |         |
| - Policies                               |            |                 |                 |         |
| Registered Applications                  |            |                 |                 |         |
| 🖃 🧱 Wine                                 |            |                 |                 |         |
| - Drives                                 |            |                 |                 |         |
| - 🛄 LicenseInformation                   |            |                 |                 |         |
| MSHTML                                   |            |                 |                 |         |
| Ports                                    |            |                 |                 |         |
| System                                   |            |                 |                 |         |
| HKEY_USERS                               |            |                 |                 |         |
| HKEY_CURRENT_CONFIG                      |            |                 |                 |         |
| HKEY_DYN_DATA                            |            |                 |                 |         |
|                                          |            |                 |                 |         |
| ham\HKEY_LOCAL_MACHINE\Software\W        | /ine\Ports |                 |                 |         |

Figure 12: The HKEY\_LOCAL\_MACHINE\Software\Wine\Ports key with three new string values added to remap COM1, COM2 and COM3 to the mhuxd device ports.

After editing the registry, shut down Wine with wineserver -k. Next time Wine runs a program, changes will take effect.

# Wine DPI setting

When you are used to GNU/Linux or for people with poor eyesight, the fonts on the Windows<sup>™</sup> screens may appear particularly small. Luckily, the dots per inch (DPI) screen resolution can easily be set for each wine virtual drive individually.

| × | Wine configuration 🔷 🛧 🗙                                              |
|---|-----------------------------------------------------------------------|
| A | pplications Libraries Graphics Desktop Integration Drives Audio About |
|   | Window settings                                                       |
|   | Automatically capture the mouse in full-screen windows                |
|   | Allow the window manager to_decorate the windows                      |
|   | Allow the <u>w</u> indow manager to control the windows               |
|   | Emulate a virtual desktop                                             |
|   | Desktop_size: 800 X 600                                               |
|   |                                                                       |
|   | Screen resolution                                                     |
|   | 144 dpi                                                               |
|   | This is a sample text using 10 point Tahoma                           |
|   | This is a sumple cexe asing to point ranoma                           |
|   |                                                                       |
|   |                                                                       |
|   |                                                                       |
|   |                                                                       |
|   |                                                                       |
|   |                                                                       |
|   |                                                                       |
|   | OK Cancel Apply                                                       |
|   |                                                                       |

**Figure 13:** The dots per inch (DPI) screen resolution can easily be increased through: PlayOnLinux  $\rightarrow$  Configure  $\rightarrow$  win-test virtual drive  $\rightarrow$  Wine tab  $\rightarrow$  Configure Wine  $\rightarrow$  Graphics.

# **Pulseaudio settings**

The microHAM Digi Keyer contains its very own low-noise PCM2902 stereo USB1.1 codec chip. To use it, open pulseaudio volume control while MMTTY is running and select the PCM2902 chip as recording source for MMTTY. Newer microHAM interfaces use a differently named chip, as do modern transceivers with a built-in sound device and USB port.

| ₹                  | Volume Co                   | ntrol                           | ^ - + ⊗       |
|--------------------|-----------------------------|---------------------------------|---------------|
| Playback Recording | Output Devices Input Device | configuration                   |               |
| MMTTY.EXE : a      | udio stream #1 from         | PCM2902 Audio Codec Analogue St | ereo 🕬 🔒      |
| Front Left         |                             |                                 | 100% (0.00dB) |
| Front Right        |                             |                                 | 100% (0.00dB) |
|                    | Silence                     | 100% (0dB)                      |               |
|                    |                             |                                 |               |
|                    | Show: Appl                  | ications                        | •             |
|                    |                             |                                 |               |

**Figure 14:** Binding MMTTY recording to the PCM2902 codec using pulseaudio volume control in Xubuntu LTS

# **MMTTY configuration**

MMTTY is best configured and tested running standalone, i.e. independently of Win-Test. All MMTTY configuration settings will remain in place under Win-Test, except for the CAT settings and casual QSO message macros which apply only to MMTTY running standalone.

### COM port for keying

I am a fervent advocate of hard FSK keying, which in a contest environment is less prone to errors than modulating audio AFSK. To do so, select COM3 in MMTTY's TX menu for FSK (and PTT) keying.

| ē                                                        |                                                                 | Setup MMT               | TY Ver1.68A                                 |                      | <b>↑</b> ×                  |
|----------------------------------------------------------|-----------------------------------------------------------------|-------------------------|---------------------------------------------|----------------------|-----------------------------|
| Demodulator                                              | AFC/ATC/PLL De                                                  | code TX                 | Font/Window                                 | Misc                 | SoundCard                   |
| DIDDLE<br>O NONE<br>O BLK<br>O LTR<br>Random<br>WaitTime | TX<br>UOS<br>Double sh<br>Disable W<br>Disable Re<br>Always fix | ift it<br>ait<br>v Char | tal Output                                  |                      | PTT & FSK<br>Port COM3      |
| TxBPF/TxLP<br>Tx BPF<br>Tx LPF                           | Tap 48 💌                                                        | tz ON                   | ro<br>ur Callsign<br>4AA<br>Convert Immedia | 1×<br>1×<br>DE<br>AG | 3 LON EE M14<br>3 73 73 CQ2 |
| НАМ                                                      | Set Default(Dem                                                 | odulator)               | ?                                           |                      | OK Cancel                   |

Figure 15: Select COM3 for FSK (and PTT) keying in the MMTTY TX menu

MMTTY is only able to use a single COM port for both FSK and PTT keying. Hence, PTT keying will be performed with a RTS (ready to send) signal on the very same COM3 port. For this to happen, place the appropriate check mark in MMTTY's Radio command menu, underneath the TX menu. This setup will only work when RTS-PTT was previously selected on the microHAM port routing screen.

| P        | Radio command 🔶 🛧                                                                                                    | × |
|----------|----------------------------------------------------------------------------------------------------|---|
| Port def | finition                                                                                                    |   |
| Port     | NONE  Baud 4800  Char. wait 0  ms                                                                                                    |   |
|          | Data length     Stop     Parity     flow control     DTR/RTS       ○ 7bits     ○ 1bit     ○ None     □ XON/XOFF     □ PTT       ○ 8bits     ○ 2bits     ○ Odd     □ CTS |   |
| _⊂Comma  | Inds                                                                                                    | _ |
| Init     |                                                                                                    |   |
| Rx       |                                                                                                    |   |
| Тх       |                                                                                                    |   |
| Model    | NONE   Polling interval 1  secs                                                                                                    |   |
|          | Frequency offset<br>© OFF © LSB © USB                                                                                                    |   |
| Group    | Clear  Load Save ? OK Cancel                                                                                                    |   |

Figure 16: Select RTS for PTT keying in the MMTTY Radio command menu

MMTTY's all important main settings are next up for discussion.

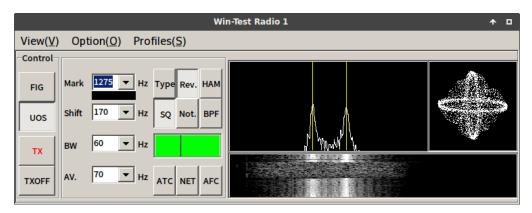

Figure 17: MMTTY on Linux!

#### Rev.

Because of confusing FT-990 CAT messaging, I need to operate my Yaesu FT-990 in RTTY-USB mode. Consequently, MMTTY's *Reverse* Rev. needs to be always on in my case. Test this setting by entering in an RTTY QSO before the contest! Very occasionally, when restarting under Win-Test, MMTTY might be a little confused showing Rev. as on whilst not decoding in reverse. Should this happen, simply click Rev. twice, and all should be again in good order.

I have noticed that, **upon starting MMTTY V1.68A**, one needs to click the Rev. button **twice** in order to put MMTTY effectively in reverse decoding!

#### UOS on

It is recommended to *Unshift On Space* UOS, on both transmit and receive, whilst employing space delimiters (instead of using 599-001-001 hyphens). Doing so, increases the noise immunity for letters (which are more common), by always forcing the LTRS code page (i.e. unshifting) after a space.<sup>1</sup> By using unshifting spaces as delimiters between number sequences, the FIGS shift will also be repeated more often.

### ATC

Automatic Threshold Control ATC adjusts the input level to the comparator in accordance with the strength of the input signal. If propagation conditions are good, it is better left off. It is only useful when there is an echo on the received signal.<sup>2</sup>

MMTTY's decoding threshold can also be set manually by moving the slider along the green bar. Set this according to your local noise level and propagation conditions.

#### NET

Activating NET makes your transmit frequency follow your receive frequency when using AFSK. This feature should never be used during a contest. It is of no effect when employing truly keyed FSK.

### AFC

Automatic Frequency Control AFC lets MMTTY track the frequency of the received signal within the receive passband. Leave AFC off when operating in S&P mode; In RUN mode, having AFC switched on may be useful for working «lid operators». However, remember to reset your MARK tone using the HAM button, when switching it back off! Otherwise, you yourself become the «lid operator»!!!

Table 4: AFC

| operating mode  | AFC                                             |
|-----------------|-------------------------------------------------|
| search & pounce | always off                                      |
| running         | allowed on reset MARK tone using HAM after use! |

#### HAM

[HAM] resets your MARK tone and SHIFT to your preset defaults.

There is an excellent MMTTY help which you should have read at least once. Additional MMTTY setup documentation is made available by Donald A. Hill, AA5AU.

#### **Casual QSO messages for MMTTY**

Contest messages are always sent by Win-Test; not MMTTY. Independently of these, you can define casual QSO messages for standalone MMTTY use. Here are some examples. Adding line feeds at the beginning and end, makes your messages stand out more at the reception end.

```
---
%c DE %m %m %m K
_\
```

%f %n UR %r %r OP SERGE SERGE QTH HASSELT HASSELT %c DE ON4AA K

\_\

\_\_\_\_

%f %n UR %r %r OP SERGE SERGE QTH HASSELT HASSELT LOC JO 20 QW JO 20 QW P 50 W 50 W CENTER LOADED OCFD ANT AT 15 M MMTTY ON XUBUNTU LTS GNU LINUX WWW.HAMWAVES.COM %c DE ON4AA K

\_/

%c DE %m TNX %n FOR QSO LOTW BURO EQSL 73 PEACE AND GD HEALTH %c DE %m SK

\_/

\_\

QSL QSL DE %m K \_\

#### Caveat: Avoid frequent shifts to FIGS!

When defining RTTY messages, try to avoid frequent changes between letter and figure characters. Missing a LTRS/FIGS shift means that all subsequent characters will be printed wrong up until the next LTRS/FIGS shift. This situation can be improved upon by **setting** *Unshift On Space* UOS, **on both transmit and receive, whilst employing space delimiters (instead of using** 599-001-001 **hyphens).** Doing so, increases the noise immunity for letters (which are more common), by always forcing the LTRS code page (i.e. unshifting) after a space.<sup>1</sup> By using unshifting spaces as delimiters between number sequences, the FIGS shift will also be repeated more often.

| Binary code 00 | )00 is the null | character, | used for idling. |
|----------------|-----------------|------------|------------------|
|                |                 |            |                  |

| Table 5: 5-bit ITA2 USTTY<br>code pages |     |      |      |
|-----------------------------------------|-----|------|------|
| binary                                  | hex | LTRS | FIGS |
| 00011                                   | 03  | А    | -    |
| 11001                                   | 19  | В    | ?    |
| 01110                                   | 0E  | С    | :    |
| 01001                                   | 09  | D    | \$   |
| 00001                                   | 01  | Е    | 3    |
| 01101                                   | 0D  | F    | !    |
| 11010                                   | 1A  | G    | &    |
| 10100                                   | 14  | Н    | #    |
| 00110                                   | 06  | Ι    | 8    |
| 01011                                   | 0B  | J    | BELL |
| 01111                                   | 0F  | Κ    | (    |
| 10010                                   | 12  | L    | )    |
| 11100                                   | 1C  | М    |      |
| 01100                                   | 0C  | Ν    | ,    |
| 11000                                   | 18  | 0    | 9    |
| 10110                                   | 16  | Р    | 0    |
| 10111                                   | 17  | Q    | 1    |
| 01010                                   | 0A  | R    | 4    |
| 00101                                   | 05  | S    | ,    |
| 10000                                   | 10  | Т    | 5    |
| 00111                                   | 07  | U    | 7    |
| 11110                                   | 1E  | V    | ;    |
| 10011                                   | 13  | W    | 2    |
| 11101                                   | 1D  | Х    | /    |
| 10101                                   | 15  | Y    | 6    |
| 10001                                   | 11  | Ζ    | "    |
| 01000                                   | 08  | CR   | CR   |
| 00010                                   | 02  | LF   | LF   |
| 00100                                   | 04  | SP   | SP   |
| 11111                                   | 1F  | LTRS | LTRS |
| 11011                                   | 1B  | FIGS | FIGS |

# Win-Test installation

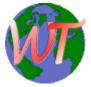

The story behind Win-Test is absolutely fascinating. Win-Test appears to be developed by a handful of French rocket scientists who, in their 35-hour work week, apparently had too much time on their hands waiting for the next rocket launch. Olivier Le

Cam, F5MZN, spearheads this tremendous software project. The proceeds of Win-Test go in their integrity to FY5KE, the M/S contest station of the Radio Amateur Club of Kourou, better known as RACK and located at the Centre Spatial Guyanais, the space port of the European Space Agency (ESA) in French Guiana.

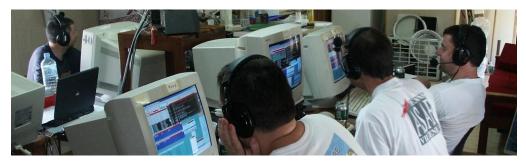

**Figure 18:** Testimony to Win-Test being a serious contest logger: the FY5KE M/S contest team hard at work.

The registration process is quite lengthy. Upon acquiring a license, an e-mail will be sent with credentials to download the registrable version of Win-Test.

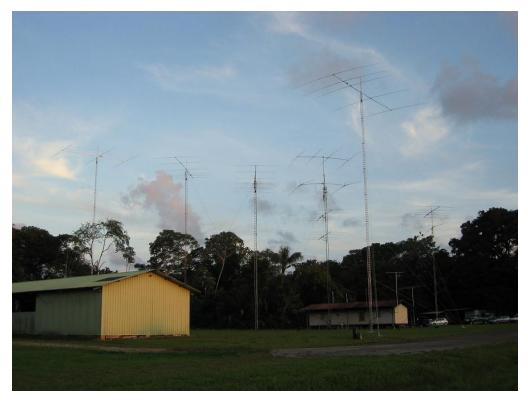

**Figure 19:** FY5KE, the M/S contest station of the Radio Amateur Club of Kourou (RACK) located on the grounds of the European Space Agency (ESA) in French Guiana.

Install Win-Test on the same win-test virtual drive where MMTTY was installed previously.

| PlayOnLinux                              |      | • - □ × |
|------------------------------------------|------|---------|
| PlayOnLinux Wizard                       |      |         |
| Manual installation                      |      |         |
| What would you like to do?               |      |         |
| Install a program in a new virtual drive |      |         |
| Edit or update an existing application   |      |         |
|                                          |      |         |
|                                          |      |         |
|                                          |      |         |
|                                          |      |         |
|                                          |      |         |
|                                          |      |         |
|                                          |      |         |
|                                          | Next | Cancel  |

Figure 20: Choose «Edit or update an existing application» and click on Next.

| PlayOnLinux                                                                                            |      | <b>↑ -</b> |     | × |
|----------------------------------------------------------------------------------------------------|------|------------|-----|---|
| PlayOnLinux Wizard                                                                                     |      |            |     |   |
| Manual installation                                                                                    |      |            | 1   |   |
| Please choose a program<br>deraut<br>dxlog<br>oxford<br>qartest<br>sd<br>tldetails<br>tr4w<br>win_test |      |            |     |   |
| Show virtual drives                                                                                    |      |            |     |   |
|                                                                                                    | Next | Ca         | nce | l |

Figure 21: Select «Show virtual drives» and choose the win-test virtual drive. Continue by clicking on Next ].

Without further ado, here is what Win-Test looks like on my Xubuntu LTS GNU/Linux system:

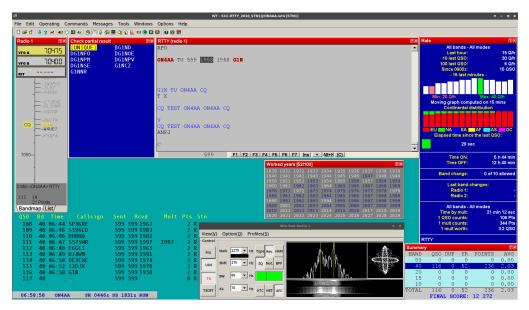

**Figure 22:** Win-Test with MMTTY on my Xubuntu LTS GNU/Linux system, both running under PlayOnLinux. While writing this article, I made a somewhat casual effort for the 2016 SCC RTTY contest.

#### Well in advance of any contest...

Check whether the contest is supported by Win-Test and if any Win-Test updates are available.

### **RTTY contest messages**

Win-Test's default RTTY contest messages can be improved upon. Donald A. Hill, AA5AU, of RTTY contesting fame offers a great breakdown of optimal RTTY contest messages. Some of this great information has been condensed in the following set of rules<sup>3</sup> and the tables below. On his fabulous website, Don also offers a number of contest-specific examples.

- 1. Start all primary messages with a carriage return (CR/LF).
- 2. End *all* messages with a single space character.
- 3. Do not use outdated characters or character strings such as DE, K, BK, SK or UR in any of your messages.
- 4. Send RST always as 599 and send it only once if required. If not required, do not send RST at all.
- 5. Always employ space delimiters (instead of 599-001-001 hyphens).<sup>1</sup>
- 6. Always end your CQ message with CQ.
- 7. Always end your run confirmation message with either CQ or QRZ.

If you are completely new to RTTY, you will certainly find the RTTY DXing presentation<sup>1</sup> of Ed Muns, WØYK/P49X, very helpful in getting you started.

As indicated by the RTTY messaging documentation, RTTY messages are defined under the Options  $\rightarrow$  RTTY  $\rightarrow$  Modify standard messages... menu.

During a contest, you can work stations in two ways:

- either *running*: i.e. calling CQ TEST,
- or *search & pounce*: i.e. working stations that are calling CQ.

Contest mode switching is done by means of the Ctrl + TAB key combination. The currently selected mode is shown in the clock window.

| Table 6: Switching between running and search & pounce |                                                      |  |
|--------------------------------------------------------|------------------------------------------------------|--|
| key combination                                        | action                                               |  |
| Ctrl + TAB                                             | Switch the primary radio between RUN and S&P mode.   |  |
| SHIFT + Ctrl + TAB                                     | Switch the secondary radio between RUN and S&P mode. |  |

#### Table 6: Switching between running and search & pounce

| Table 7: Win-Test run macros for a contest |  |  |
|--------------------------------------------|--|--|
| with serial exchange                       |  |  |

| run messages | key                                                         |
|--------------|-------------------------------------------------------------|
| F1           | \$13 \$RSTEXCHSENT CQ TEST \$MYCALL \$MYCALL CQ $\setminus$ |
| F2           | $33 \$                                                      |
| F3           | \$CR \$13 \$LOGGEDCALL TU \$MYCALL CQ\                      |
| F4           | \$13 AGN? AGN?\                                             |
| F5           | \$13 \$SERIAL \$SERIAL \$SERIAL \$SERIAL \                  |

#### Table 8: Win-Test S&P macros for a contest with serial exchange

| key        | search & pounce messages                   |
|------------|--------------------------------------------|
| F1         | \$13 \$MYCALL \$MYCALL \$MYCALL\           |
| F2         | $33 \$                                     |
| <b>F</b> 3 | \$13 QSL \$MYCALL\                         |
| <b>F</b> 4 | \$13 AGN? AGN?\                            |
| <b>F</b> 5 | \$13 \$SERIAL \$SERIAL \$SERIAL \$SERIAL \ |

| key   | run messages                                                       |
|-------|--------------------------------------------------------------------|
| F1    | \$13 \$RSTEXCHSENT CQ TEST \$MYCALL \$MYCALL CQ $\$                |
| F2 \$ | \$13 \$SETEXCHSENT \$LOGGEDCALL \$RST \$ZONE \$ZONE2 \$LOGGEDCALL\ |
| F3    | \$CR \$13 \$LOGGEDCALL TU \$MYCALL CQ\                             |
| F4    | \$13 AGN? AGN?\                                                    |
| F5    | \$13 \$ZONE \$ZONE2 \$ZONE \$ZONE2\                                |

# Table 9: Win-Test run macros for a contest with zone exchange

# Table 10: Win-Test S&P macros for a contest with zone exchange

|     | 0                                                    |
|-----|------------------------------------------------------|
| key | search & pounce messages                             |
| F1  | \$13 \$MYCALL \$MYCALL \$MYCALL\                     |
| F2  | $33 \$ setexchsent $RST \$ zone $ZONE2 \$ Mycall $\$ |
| F3  | \$13 QSL \$MYCALL\                                   |
| F4  | \$13 AGN? AGN?\                                      |
| F5  | \$13 \$ZONE \$ZONE2 \$ZONE \$ZONE2\                  |

The \$13 macro code sends a carriage return character to the other station. Are you missing some exchange variable? Here is a list of all available Win-Test message variables

In the wee hours of the contest, even hitting the F1 key will get draining. This is where Tools  $\rightarrow$  Automatic CQ repeat... comes handy. Hit ESC to interrupt it at any time.

| Automatic CQ repeat [Alt+H for help]                                                                                                    | × |  |
|----------------------------------------------------------------------------------------------------|---|--|
| <ul> <li>Disable automatic repeating CQ</li> <li>Enable automatic repeating CQ</li> <li>Repeat every 3.0 second(s)</li> <li>Halt Auto CQ with Escape Key only</li> </ul> |   |  |
| Enabled for the following keys:<br>CW Phone Digital                                                                                                    |   |  |
| Image: F1     All       Image: F2     F3       Image: F5     None       Image: F6     Invert       Image: F7     Invert       Image: F7     (F1 is always enabled)       |   |  |
| OK Cancel                                                                                                    | _ |  |

Figure 23: Automatic CQ repeat settings

# QSO entry

# Caveat: Select the Win-Test window to communicate!

MMTTY lives in a window which is actually separate from Win-Test's window. By consequence, **after tinkering with MMTTY**, **be sure to reselect Win-Test's window!** Failure to do so, will result in you hitting buttons without anything happening. You are warned.

| Table 11: Win-Test<br>callsign colours |  |  |
|----------------------------------------|--|--|
| callsign colours                       |  |  |
| NEW CALLSIGNS                          |  |  |
| DUPES                                  |  |  |
| NEW MULTIPLIERS                        |  |  |
| NEW DOUBLE MULTIPLIERS                 |  |  |

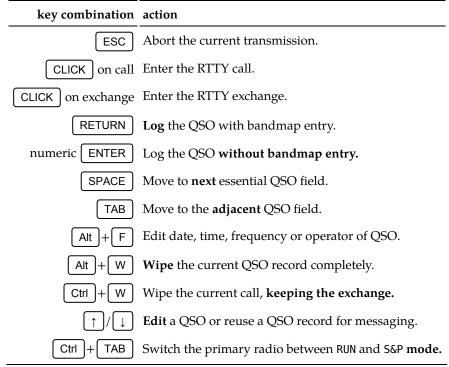

#### Table 12: Win-Test QSO entry keys

- RTTY window documentation
- QSO entry documentation

# **Band maps**

Right click Properties... on the band map to configure the band map spot lifetime. The maximum value is 120 minutes. In this very same configuration window, also change the spot bandwidth to 400 Hz for RTTY. For more information, refer to the band map documentation.

| key combination     | action                                                          |  |
|---------------------|-----------------------------------------------------------------|--|
| RETURN              | Log the QSO with bandmap entry.                                 |  |
| numeric ENTER       | Log the QSO without bandmap entry.                              |  |
| Ctrl + RETURN       | Place the current call <b>on the band map without logging</b> . |  |
| DOUBLE CLICK        | <b>Use</b> the spot.                                            |  |
| Ctrl + DOUBLE CLICK | Delete the spot.                                                |  |
| MOUSE WHEEL         | Zoom the band map.                                              |  |

#### Table 13: Band map keys

## **More Win-Test information**

- At any time, one can modify the contest configuration by reopening the log file.
- Log files are available under /home/user/win-test
- http://docs.win-test.com/wiki/Menu:Tools
- http://docs.win-test.com/wiki/Interfaces
- http://docs.win-test.com/wiki/RTTY
- http://www.country-files.com/
- http://www.supercheckpartial.com/

### 2Tone

According to Marc, DO4DXA, the RTTY-only decoder 2Tone can be used with Win-Test. This new decoder by G3YYD may offer improved decoding. However, MMTTY is still required for transmitting RTTY as 2Tone does not transmit. Marc's trick involves renaming 2tone.exe to mmtty.exe. I have not tried this yet, but when I do, I will report here.

# Cabrillo & ADIF

At the end of the contest, create Cabrillo and ADIF log files for log submission, respectively importing to the CQRLOG DX logging program. These files will be available in the ~/win-test/ directory, after going through File  $\rightarrow$  Create log file....

# Conclusion

There you have it. Provided you take care of using the right software, RTTY contesting at a competitive level sure is possible with GNU/Linux! Once you have set this up in, for example, Xubuntu LTS, you will experience surprisingly less maintenance issues than with whatever Windows<sup>™</sup> version.

#### TODO

- Installing a Windows<sup>™</sup> program under PlayOnLinux
- band maps: segments
- country files
- super check partial

- Reference for "Truly keyed FSK on transmit is preferred over transmitting audio AFSK."
- spot click mode

## References

- Ed Muns, WØYK/P49X. RTTY DXing. Published online 2012. https://www.ncdxc.org/presentations/2012/W0YK-RTTY-DXing-06212012.pdf
- 2. Jan Ditzian, KX2A. MMTTY help. Published 2003. https://hamwaves.com/ linux.rtty/doc/MMTTY\_Help.v166G.pdf
- 3. Donald A. Hill, AA5AU. RTTY contest messages. https://www.rttycontesting.com/lagniappe/rtty-messages/

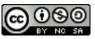

This work is licensed under a Creative Commons Attribution-NonCommercial-ShareAlike 4.0 International License. Other licensing available on request.

Unattended CSS typesetting with Prince

This work is published at https://hamwaves.com/win-test/en/.

Last update: Monday, March 1, 2021.